## Sådan gemmer du dine mails fra din Stofamailadresse

Dette gælder for mail-adresse der ender med:

@galnet.dk

@cdnet.dk

@skovparknet.dk

@stofanet.dk

## Hvis du IKKE har ret mange mails

Dette er en langsommelig proces, så anbefales ikke hvis du har mange mails du vil gemme.

- 1. Højreklik på **HVER ENKELT** e-mail, du skal tage backup af
- 2. Marker **Flere funktioner**
- 3. Klik på **Download (.emi)**

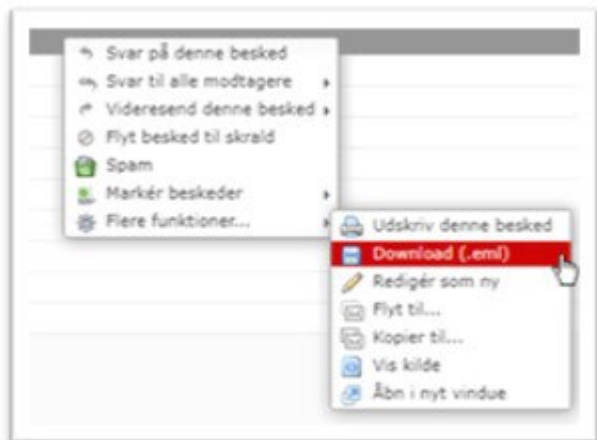

Gør som sagt dette for hver mail du vil gemme.

## Hvis du har mange mails du vil gemme

1. **Log ind på webmail.stofa.dk** Brugernavn: Din fulde e-mailadresse Adgangskode: Koden til din e-mailadresse

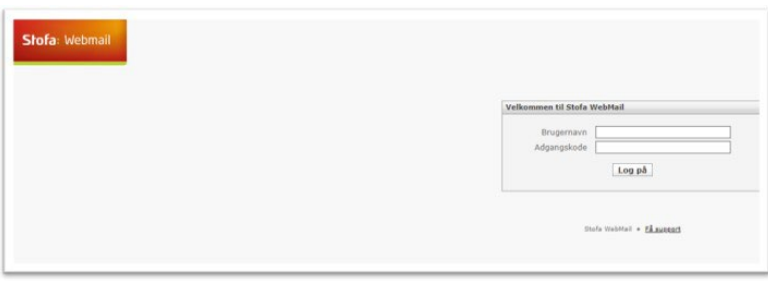

2. Når du er logget ind, starter du med at sikre at alle dine mapper er synlige Klik på **tandhjulet** i venstre bund - Vælg **Administrér mapper** Y.

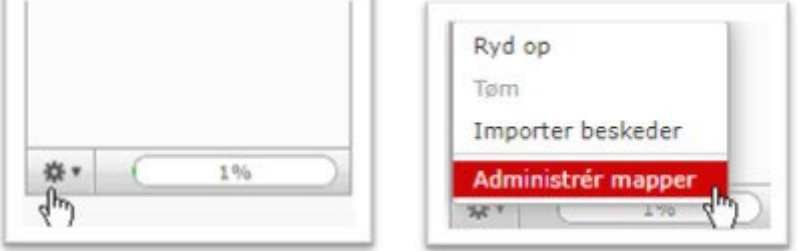

3. Tjek at der er flueben i **ALLE de mapper** du skal gemme **-** Hvis ikke der er et flueben udfor mappen, vil den ikke være synlig på startsiden, når du skal lave backup.

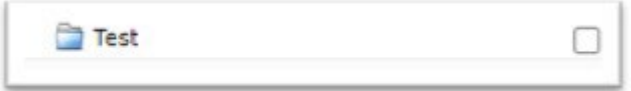

For at sætte fluebenet, skal du blot klikke i den tomme kasse, så den får en markering med at flueben som nedenfor:

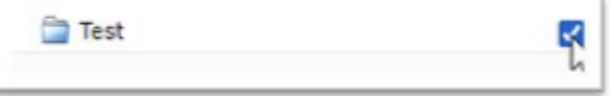

4. Når du har sikret at dine mapper er markeret med et flueben, skal du klikke på **Stofa Webmail** logoet, i venstre top. Du vender nu tilbage til startsiden

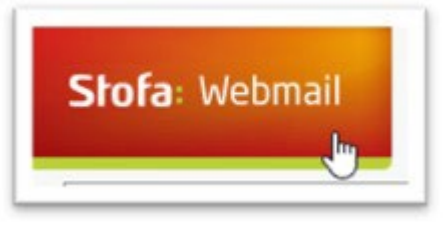

5.

a. Klik på én mappe af gangen, så den bliver markeret (start eksempelvis med din **Indbakke**)

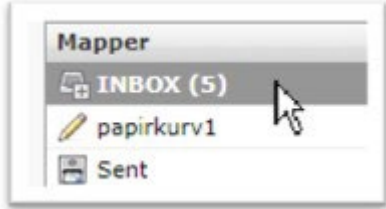

b. Klik på den **HELT SORTE BOKS** under **VÆLG** i bunden– Du har nu markeret ALLE dine beskeder i den **valgte** mappe (*Den mappe du markerede i pkt. 5a*)

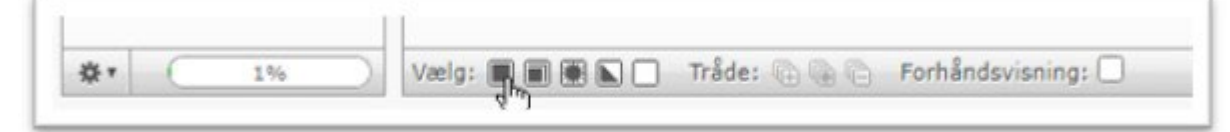

c. Højre klik med din mus, på en af markerede mails (Ligegyldig hvilken) – hold musen over **Videresend denne besked** og klik derefter på **Videresend som vedhæftning**

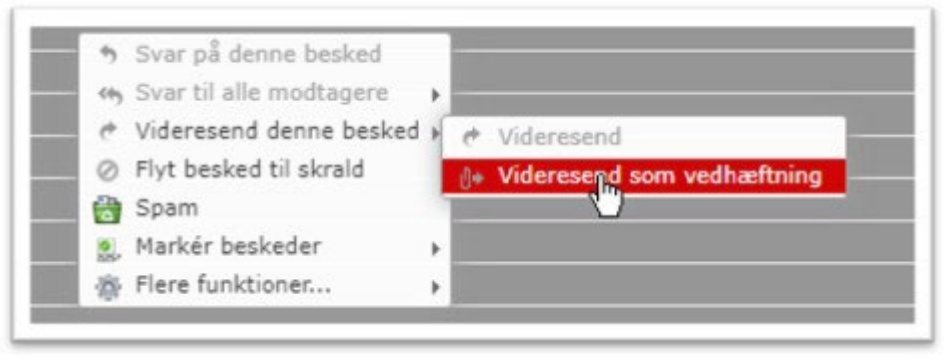

d. Send dine filer, ved at skrive en e-mailadresse i modtagerfeltet og klik på **SEND BESKED** i bunden af mailen

– Du kan se under **Vedhæftninger** i højre side, hvilke mails du er ved at tage backup af

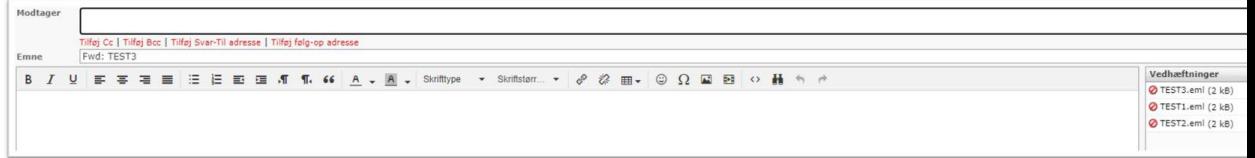

6. **GENTAG PUNKT 5**, for hver mappe du har, der skal tages backup af.